JpGU-AGU Joint Meeting 2020: Virtual 2020 年 6 月 3 日

# iPoster 講演の開催要領 (講演者・聴講者の方へ)

かねてよりご案内しております通り、JpGU-AGU Joint Meeting 2020: Virtual (7 月 12 日(日)- 16(木))はオンライン方式で開催する運びとなりました。オンライン方式の今年度大会では例年 と異なる点が多くあるため、開催要領を用意致しました。

レギュラーセッション(P, A, H, S, B, G, M)の全ての口頭・ポスター発表、及び一部のパブリ ックセッション(O)・ユニオンセッション(U)の発表では、画像やテキストに加え動画・音声の組み 込みや双方向コミュニケーションツール(チャット・Email・Zoom 等)の併用も可能な「iPoster」を 採用致します。さらに当該セッションでは、リアルタイムで研究成果を議論し交流する場の提供 を目的とした新規形態セッション「Discussion Forum Session (DFS)」も開催予定です。各セッシ ョンにおける DFS 開催の有無や形態はプログラム確定後にセッションコンビーナから通知され ます。

本大会で iPoster を取り入れるのは初めての試みです。レギュラーセッションの発表におい ては、iPoster の「公開」(方法は後述)をもって発表成立とみなされます。iPoster の作成・公開・ 講演・聴講の際は、ぜひ本文書をお役立てください。DFS につきましては、別文書をご覧くだ さい。[http://www.jpgu.org/meeting\\_j2020v/files/JpGU\\_DFS\\_guide\\_j.pdf](http://www.jpgu.org/meeting_j2020v/files/JpGU_DFS_guide_j.pdf)

#### <iPoster について>

- オンライン開催には、ネットワーク環境の不具合や高負荷等の特有のリスクがあります。今 年度大会では、研究成果発表機会の確保と全ての講演を安全かつ確実に実施すること を目的に、レギュラーセッションの口頭・ポスター発表、及び一部のパブリックセッション・ ユニオンセッションの発表については、全てオンラインポスター発表としていただきます。 画像やテキストに加え動画・音声の組み込みや双方向コミュニケーションツール(チャット・ Email・Zoom 等)の併用も可能で、AGU 等で実績のあるインタラクティブな次世代プレゼン テーションツールである iPoster を取り入れます。口頭発表の要素も取り入れることが可能 であり、当初口頭発表を希望されていた方にも最大限満足していただけると思います。
- iPoster を用いた学会開催イメージは、以下のサイトをご参照ください。
	- [https://ipostersessions.com](https://ipostersessions.com/)
	- <https://www.youtube.com/watch?v=Og5aVuBTKjc>

| A H, Christer Granberg (+ Log out) Your posters: Christers Poster 1 (Abstract ID: 9025) [created]<br>$\frac{1}{2}$ |                                               |                        |                              |                         |
|----------------------------------------------------------------------------------------------------|-----------------------------------------------|------------------------|------------------------------|-------------------------|
|                                                                                                    |                                               |                        | <b>O</b> DESIGN YOUR IPOSTER |                         |
| <b>ENTER TITLE OF THE RESEARCH STUDY</b><br><b>ENTER AUTHOR NAMES</b>                                              |                                               |                        |                              | <b>E</b> EDIT CV        |
| UPL0401090                                                                                                    | <b>ENTER NAMES OF AFFILIATED INSTITUTIONS</b> |                        | <b>OD</b> EDIT ABSTRACT      |                         |
|                                                                                                    |                                               |                        |                              | A ADD DISCLOSURES       |
|                                                                                                    |                                               |                        |                              | <b>X</b> ADD REFERENCES |
| Click to enter title                                                                                               | Click to enter title                          | Click to enter title   | Click to enter title         | (a) AUDIO PRESENTATION  |
| Click to enter centent                                                                                             | Click to enter content                        | Click to enter centent | Click to enter content       | <b>So</b> CHAT          |
|                                                                                                    |                                               |                        |                              | MAGE GALLERY            |
|                                                                                                    |                                               |                        |                              | <b>CD</b> SUPPORT       |
|                                                                                                    |                                               |                        |                              | A PRINT POSTER          |
|                                                                                                    |                                               |                        |                              | <b># SHARE POSTER</b>   |
|                                                                                                    |                                               |                        |                              | O MY SETTINGS           |
|                                                                                                    |                                               |                        |                              |                         |
|                                                                                                    |                                               |                        |                              |                         |
|                                                                                                    |                                               |                        |                              |                         |
| Click to enter title                                                                                               |                                               |                        |                              |                         |
| Click to enter content                                                                                             |                                               |                        | Click to enter title         |                         |
|                                                                                                    |                                               |                        | Click to enter content       |                         |
|                                                                                                    |                                               |                        |                              |                         |
|                                                                                                    |                                               |                        |                              |                         |
|                                                                                                    |                                               |                        |                              |                         |
|                                                                                                    |                                               |                        |                              | $\square$ PREVIEW       |
|                                                                                                    |                                               |                        |                              | TO SAVE                 |
|                                                                                                    |                                               |                        |                              | $2.$ FUBLISH            |
|                                                                                                    |                                               |                        |                              | <b>O</b> DELETE         |
|                                                                                                    |                                               |                        |                              | $=$ $\cos \omega$       |

図 1. iPoster 作成テンプレートの例

#### 1. 講演者の方へ

#### <iPoster 講演の流れ>

- 現在募集中の追加投稿の締め切り後、プログラムが確定次第、iPoster 作成のための Letter of Invitation (図 2)を講演者の皆様にお送りします。
- iPoster の準備期間は、約1カ月間を予定しております。Letter of Invitation に記載された iPoster 作成用アカウントとパスワードを用いて iPoster 作成サイトにログインし、各個人の iPoster 作成ページ(パーソナルスペース)にて iPoster を作成してください(図 1)。 「PUBLISH」ボタン(図1右下部分)をクリックすると、他の参加者が閲覧可能な「公開」状態 になります。
- iPoster は、参加登録料支払いの有無に関わらず作成できます。ただし、作成した iPoster を公開(「PUBLISH」ボタンをクリック)するためには、参加登録料をお支払いいただく必要 があります(「PUBLISH」ボタンは 6 月 15 日までには有効になる予定です)。iPoster 公開 後の参加登録料返却は認められません。公開後も iPoster の修正・編集は大会終了時ま で可能ですので、7 月 1 日(水)までに参加登録料をお支払いの上、iPoster の公開をお願 い致します。
- レギュラーセッションの発表においては、iPoster の公開をもって発表成立とみなします。
- iPoster では、双方向コミュニケーションツール(チャット・Email・Zoom 等)をご活用いただけ ます。講演者ご自身のご都合でコアタイムを設定し、リアルタイムの議論・交流の場にお 役立てください。
- iPoster ポータル(閲覧サイト)の開示は、大会 3 日前の 7 月 9 日(木)を予定しております。
- 大会期間中は常に iPoster の掲示・閲覧・修正(修正は大会終了時まで)が可能です。大 会終了後の掲示・閲覧期間は決定次第お知らせします。
- 操作方法などお困りの際は、以下の FAQ をご覧ください

英語版:<https://ipostersessions.com/faq/> 日本語版: [http://www.jpgu.org/meeting\\_j2020v/files/iposter\\_faq\\_j.pdf](http://www.jpgu.org/meeting_j2020v/files/iposter_faq_j.pdf) その他のお問い合わせはこちら[\(http://www.jpgu.org/meeting\\_j2020v/contact.php\)](http://www.jpgu.org/meeting_j2020v/contact.php)まで ご連絡ください。

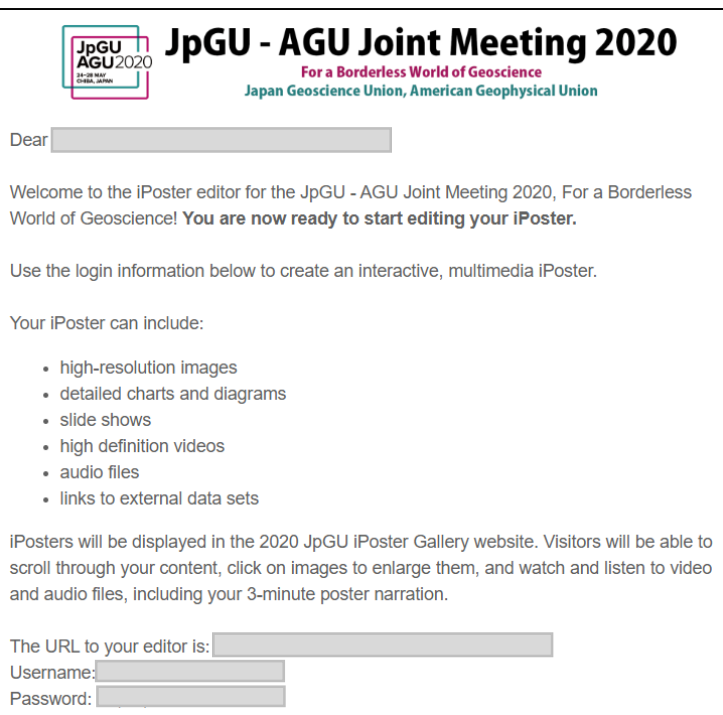

図 2. Letter of Invitation のイメージ

# <iPoster 作成要領>

- 作成の手順は、以下をご参照ください。
	- ▶ クイックガイド
		- (日本語版):<https://ipostersessions.com/iposter-editor-quick-guide-japanese/>
		- (英語版):<https://ipostersessions.com/iposter-editor-quick-guide/>
	- **▶ ビデオチュートリアル(英語版): <https://ipostersessions.com/tutorials/>**
	- ▶ デモビデオ
- (日本語版): [http://www.jpgu.org/meeting\\_j2020/test/iPosterdemo02\\_0430\\_j.html](http://www.jpgu.org/meeting_j2020/test/iPosterdemo02_0430_j.html)
- (日本語版): http://www.jpgu.org/meeting j2020/test/iPosterdemo 0430 j.html
- (英語版): [http://www.jpgu.org/meeting\\_j2020/test/iPosterdemo\\_0430\\_e.html](http://www.jpgu.org/meeting_j2020/test/iPosterdemo_0430_e.html)

# 2. 聴講者の方へ

# <iPoster 閲覧の流れ>

- iPoster ポータル(閲覧サイト)の開示は、大会3日前の7月9日(木)を予定しております。
- 大会期間中は常に iPoster の閲覧が可能です。大会終了後の掲示・閲覧期間は決定次 第お知らせします。
- iPoster ポータルにログインし、iPoster を検索・閲覧してください。
- iPoster では、講演者の iPoster に表示されている双方向コミュニケーションツール(チャッ ト・Email・Zoom 等)を活用し、講演者と議論等のやり取りをしていただけます。

# <iPoster 閲覧要領>

● 閲覧の手順は、以下をご参照ください。 ▶ ビデオチュートリアル(英語版): <https://ipostersessions.com/tutorials/>